## **INTRODUCTION**

ABS provides an interactive online Sample Test to help familiarize examinees with the online exam experience. The Sample Test, which can be accessed on <a href="www.absurgery.org">www.absurgery.org</a>, contains the same functionality and tools that examinees will encounter during ABS In-Training Online Examinations.

## **WELCOME SCREEN**

The first screen is a Welcome Screen that will display the name of the examination an examinee is sitting to take. Examinees then advance to the next screen by clicking on the **Next** button on the right hand side of the lower task bar.

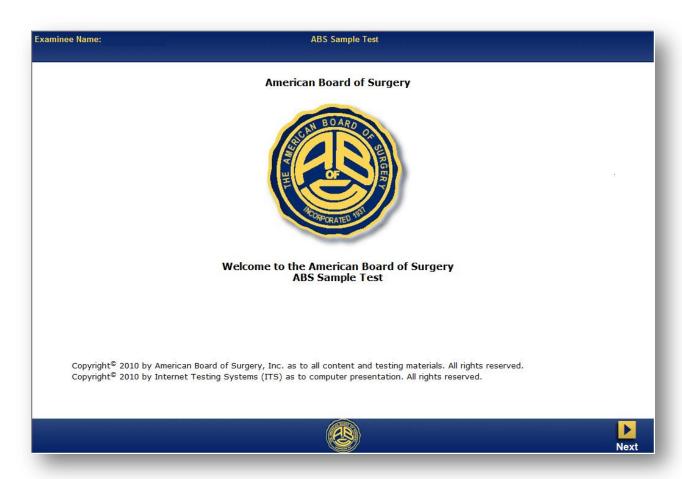

### **IDENTITY CONFIRMATION**

This screen displays the examination and name of the examinee. In order to advance to the next screen, examinees must certify that they are the person named on the screen by clicking **Yes**. Examinees who are unable to verify their identity click **No**, and the browser will close.

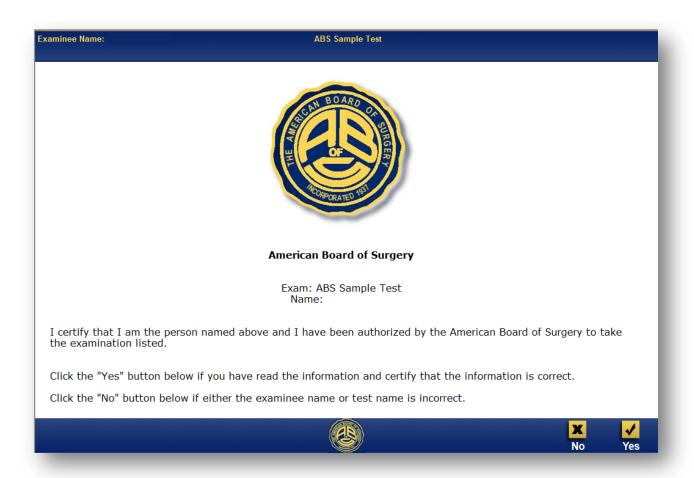

#### **TERMS AGREEMENT SCEREN**

This screen prompts examinees to acknowledge the confidential nature of the copyrighted materials presented on the examination. In order to advance to the next screen, examinees must agree to the terms listed on the screen by clicking I Agree. Examinees who are unable to agree to these terms click I Disagree, and the browser will close.

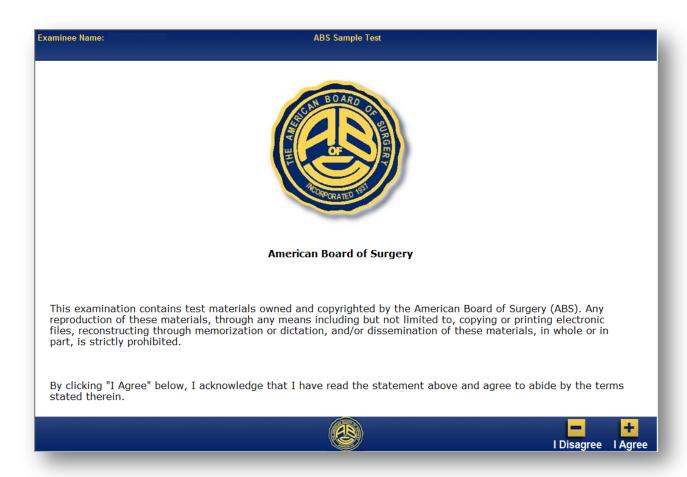

### **TUTORIAL SCREEN**

The Tutorial Screen highlights the features in the online examination user interface. Those features are expanded upon in this document. The Tutorial Screen will be available to examinees at all times, via the examination's **Help** button.

Examinees should note that advancing beyond the Tutorial Screen using the **Next** button will navigate directly to the first examination item, which will start the timer on the examination.

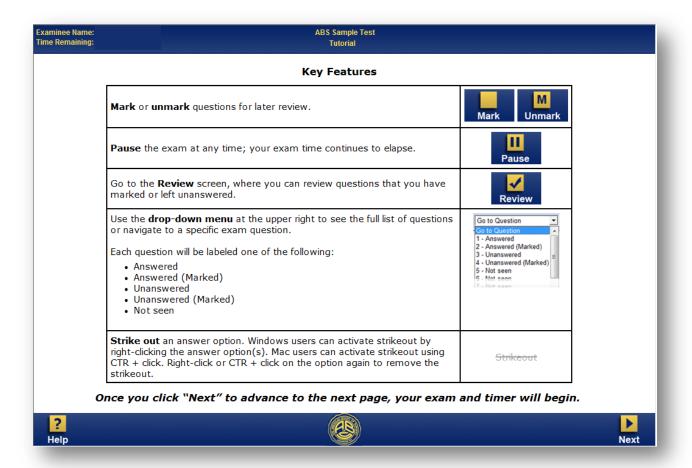

## **SAMPLE ITEM 1**

The image below displays the first Sample Test item. The examinees' name appears in the left-hand side of the top task bar, in addition to the time remaining on the examination. Examinees can advance to the next item by clicking the **Next** button.

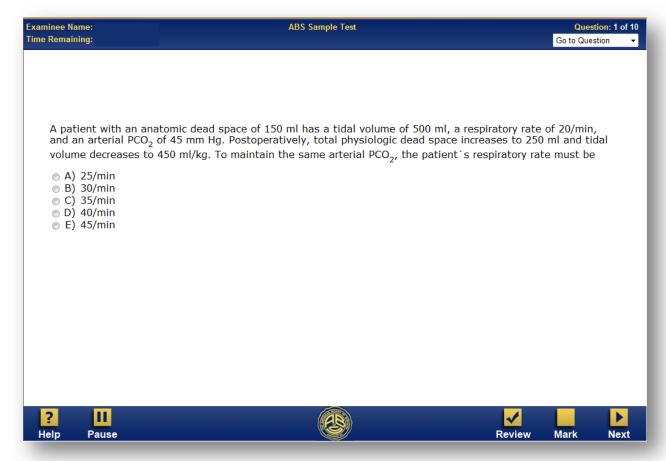

### **SAMPLE ITEM 1 – HELP POP-UP**

The Tutorial information is available to examinees at any time during the examination by clicking the **Help** button. When **Help** is enabled, the Tutorial Screen will appear as a pop-up that appears over most of the screen. Examinees do not navigate away from the current item. To disable the pop-up window and return to the item, click the **Help** button.

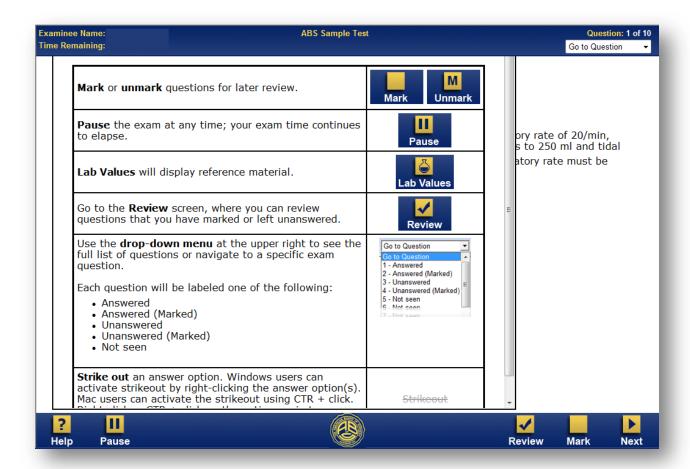

## **SAMPLE ITEM 2**

Examinees can advance to Item 2 by clicking the **Next** button. If examinees wish to return to Item 1, they may click the **Previous** button to return to the previous item.

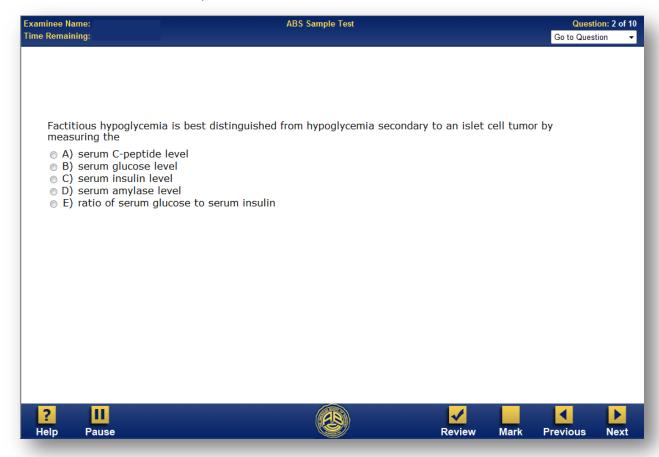

### **SAMPLE ITEM 2 – MARK BUTTON**

Items can be flagged for further review by clicking the **Mark** button. An "M" appears in the **Mark** button when items have been flagged for review. Clicking the **Mark** button again clears the "M." Items flagged for further review will be appropriately noted in the **Navigation Dropdown** and the **Review Screen**. See following pages.

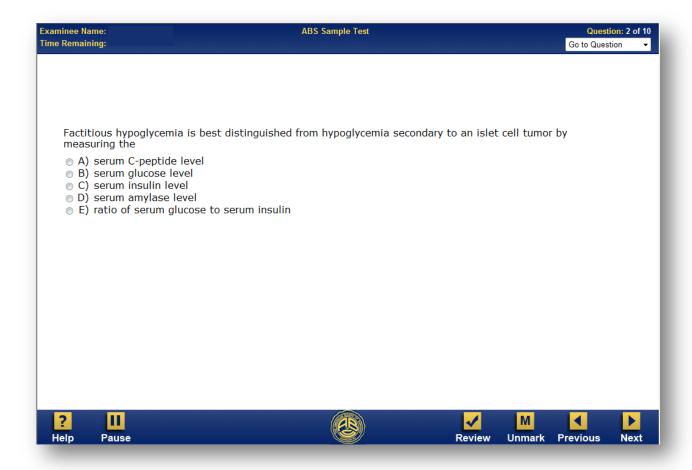

### **SAMPLE ITEM 3 - NAVIGATION DROPDOWN**

The **Navigation Dropdown** on the right-hand side of the top task bar enables examinees to quickly and easily navigate between items in the examination. Items appear in the dropdown box with the following descriptions:

**Not Seen** This item has not been viewed by the examinee.

**Unanswered** This item has been viewed by the examinee, but has not been answered.

**Unanswered (Marked)** This item has been viewed by the examinee, and flagged for further review.

**Answered** This item has been viewed by the examinee and answered.

Answered (Marked) This item has been viewed and answered by the examinee. It has also been flagged for

further review.

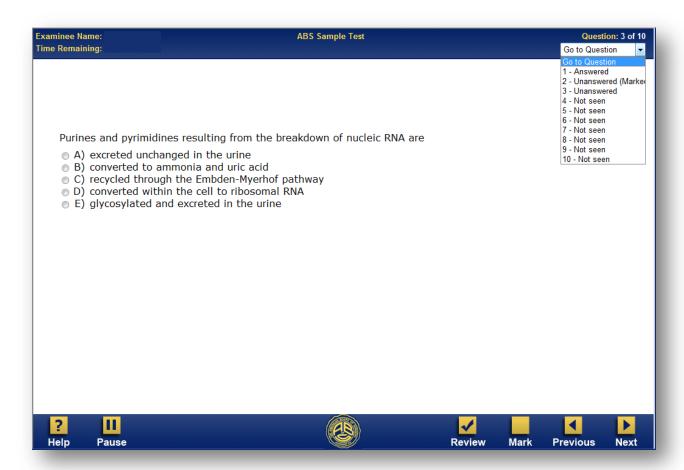

#### **REVIEW SCREEN**

The **Review Screen** enables examinees to review their answers, ensuring that all items were answered, and allowing quick and easy navigation back to specific items. The **Review Screen** is available at all times during the examination by clicking the **Review** button in the lower task bar. Additionally, examinees will navigate to the **Review Screen** after clicking **Next** on the final examination item.

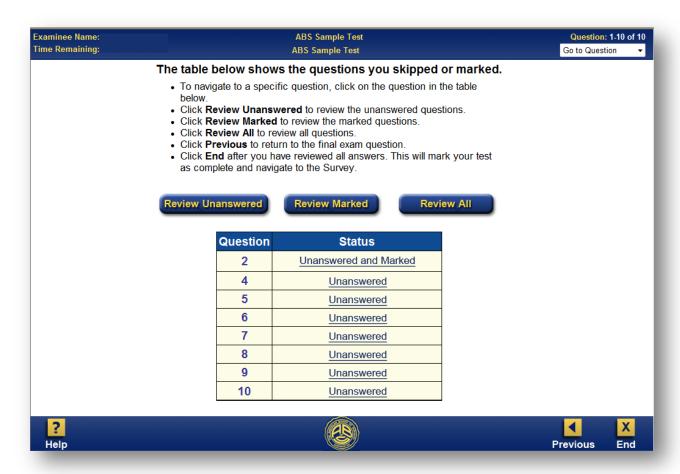

Items that were answered do not appear on the **Review Screen**. Items will appear if their status is **Unanswered**, **Unanswered and Marked**, or **Marked**.

Clicking on the link for each item in the table will navigate directly back to that item. Once the item has been addressed, examinees can return to the **Review Screen** by clicking **Review**.

The navigation buttons above the table provide additional review options. Examinees are able to return to all items that were left unanswered (**Review Unanswered**), those that were flagged for review (**Review Marked**), or simply all items (**Review All**).

Once an examinees are ready to exit the examination and advance to the **Survey**, they may click the **End** button. Upon clicking **End**, an examinee cannot return to examination items.

## **PAUSE SCREEN**

Examinees are able to pause the examination at any time by clicking the **Pause** button. Enabling **Pause** will bring up the full-screen **Pause Screen**. The examinees' only option is to click **OK** to return to the examination.

Please note that the examination timer will continue to count down. The **Pause** screen enables an examinee to take a break from testing, and leave his or her workstation without leaving item answers exposed.

You have paused your exam. Please note that your exam session time continues to elapse. Click "OK" to continue your exam.

Click "OK" to continue.

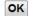

# **SURVEY**

After leaving the **Review Screen**, examinees are prompted to complete a short survey.

| Examinee Name: ABS Sample Test Survey                                                                                                    |              |         |          |                  | Question: 1 of 4 |
|----------------------------------------------------------------------------------------------------|--------------|---------|----------|------------------|------------------|
| How would you rate your typical general surgery rotations with respect to each of the factors listed below? Rate each of the eight factors listed below on a scale from 1 to 5. |              |         |          |                  |                  |
| Factors (Questions 1 - 8)                                                                                                    |              |         |          |                  |                  |
|                                                                                                    | (A) - 1      | (B) - 2 | (C) - 3  | (D) - 4          | (E) - 5          |
|                                                                                                    | Insufficient | Minimal | Adequate | Above<br>Average | Excessive        |
| 1. Supervision by attending physicians                                                                                                    |              |         |          |                  |                  |
| 2. Workload                                                                                                    |              |         |          |                  |                  |
| 3. Number of operations                                                                                                    |              |         |          |                  |                  |
| 4. Sufficiency of operating room time                                                                                                    |              |         |          |                  |                  |
| 5. Time available for educational activities (reading, lectures, other didactics)                                                                                               |              |         |          |                  |                  |
| 6. Adequacy of inpatient/ward time                                                                                                    |              |         |          |                  |                  |
| 7. Adequacy of outpatient/office time                                                                                                    |              |         |          |                  |                  |
| 8. Continuity of care                                                                                                    |              |         |          |                  |                  |
|                                                                                                    |              |         |          |                  |                  |
|                                                                                                    |              |         |          |                  | Next             |

## **END EXAMINATION**

After completing the short **Survey**, examinees are prompted to end their examination by clicking the **Close** button. This exits the browser, and completes the examination for scoring.

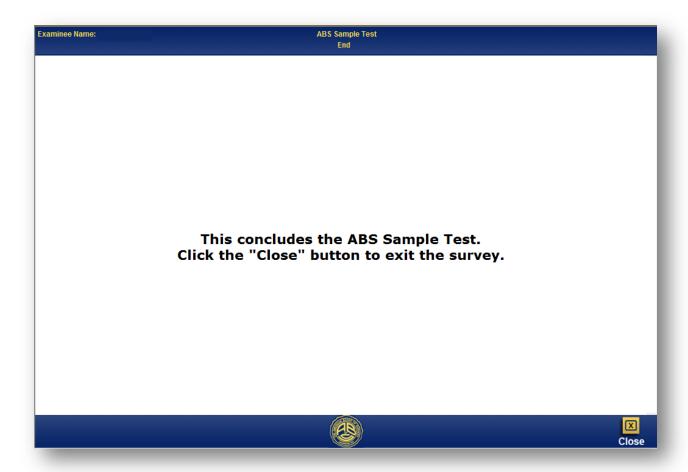